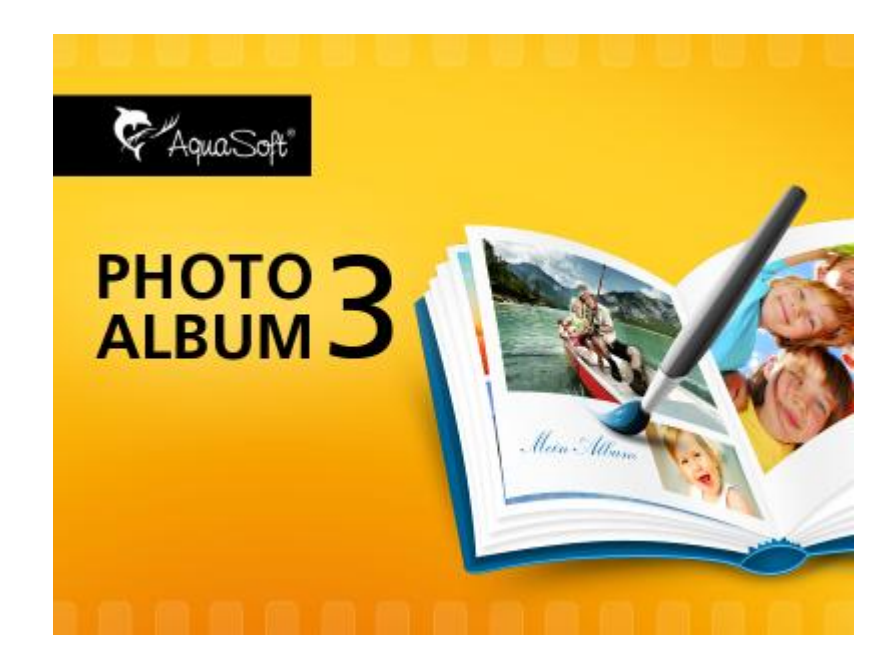

# **AquaSoft PhotoAlbum**

## **User Manual**

Copyright © AquaSoft ® GmbH 1999-2015

# **Contents**

 $\mathbf{I}$ 

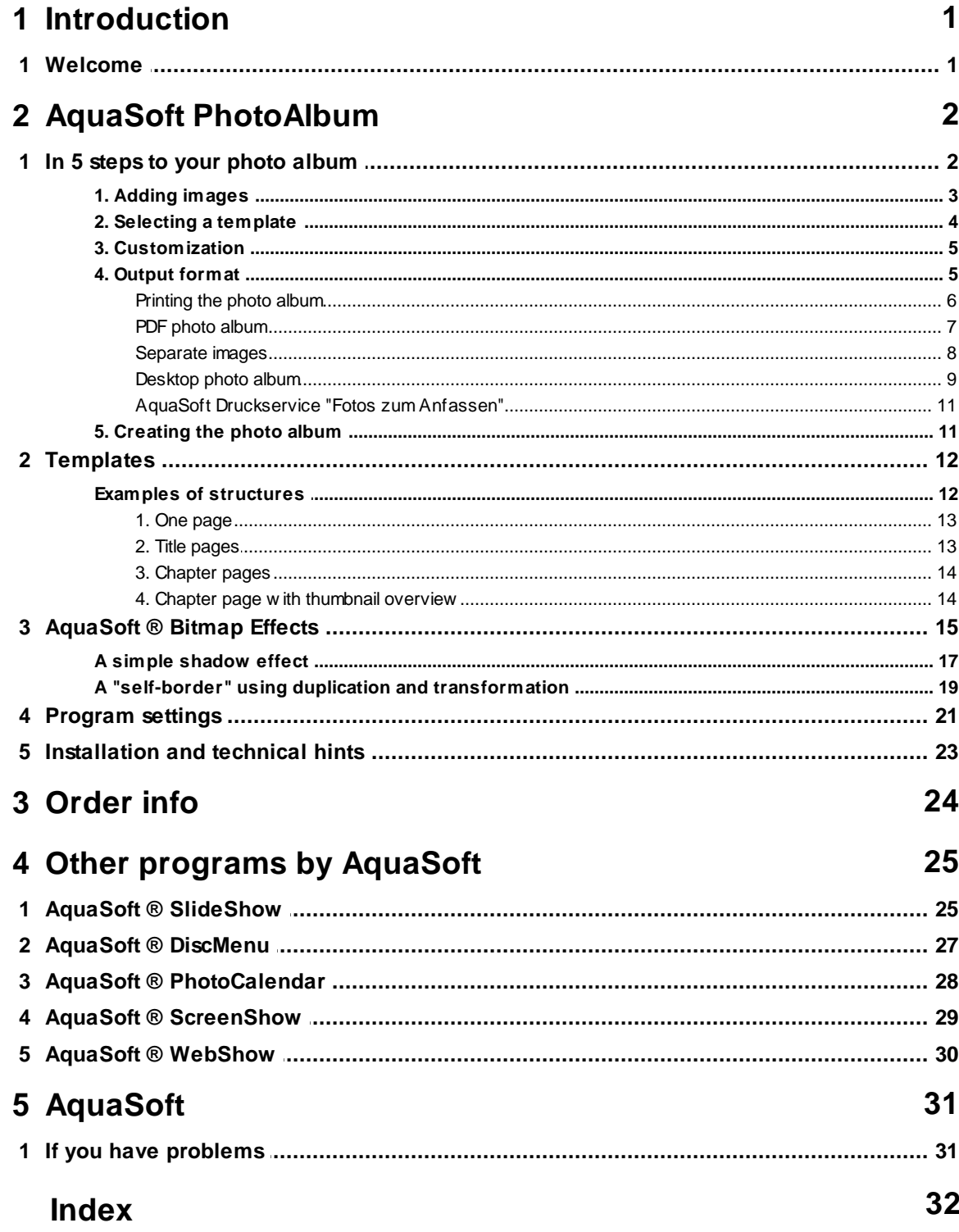

### <span id="page-2-0"></span>**1 Introduction**

### **1.1 Welcome**

#### **Welcome to AquaSoft PhotoAlbum. Make more of your photographs.**

Congratulations to your decision for **AquaSoft PhotoAlbum**. **AquaSoft PhotoAlbum** enables you to present your photos in a different way than before. Whether you want beautify your desktop, create sophisticated photo books or let your printer really do some serious work, the choice is yours. **AquaSoft PhotoAlbum** has something for everyone. If you can't wait you can immediately use the template that are provided with the program. Enthusiasts will want to learn to create their own templates to design really individual and creative results.

• In 5 steps to the [finished](#page-3-0) photo album

Learn how you can use **AquaSoft PhotoAlbum** to create sophisticated photo books, desktop albums, etc. in a heartbeat.

• [Album](#page-6-1) types

Become familiar with the different output formats of **AquaSoft PhotoAlbum**.

• Creating [templates](#page-13-0)

Here you learn how to edit and create customized templates using **AquaSoft PhotoAlbum**.

We hope you enjoy working with **AquaSoft PhotoAlbum**.

### <span id="page-3-0"></span>**2 AquaSoft PhotoAlbum**

### **2.1 In 5 steps to your photo album**

**AquaSoft PhotoAlbum** leads you to the finished photo album in 5 steps.

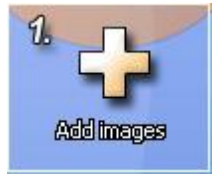

At first you select the photos that your photo album will be based on.

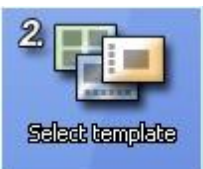

The template defines the style of the photo album to be created. Whether the result will look stylish or funny is being decided in this step. If you had something else in mind you can also create your own template.

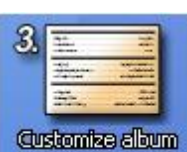

Now you can customize the selected template. Title, descriptions, and other data can easily be adjusted to let your photo album become unique.

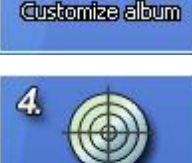

Output format

Here you select the desired output [format.](#page-6-1)

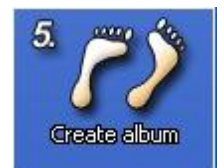

In the last step your photo album will be created.

#### <span id="page-4-0"></span>**2.1.1 1. Adding images**

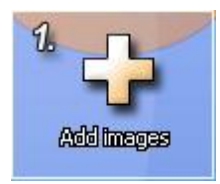

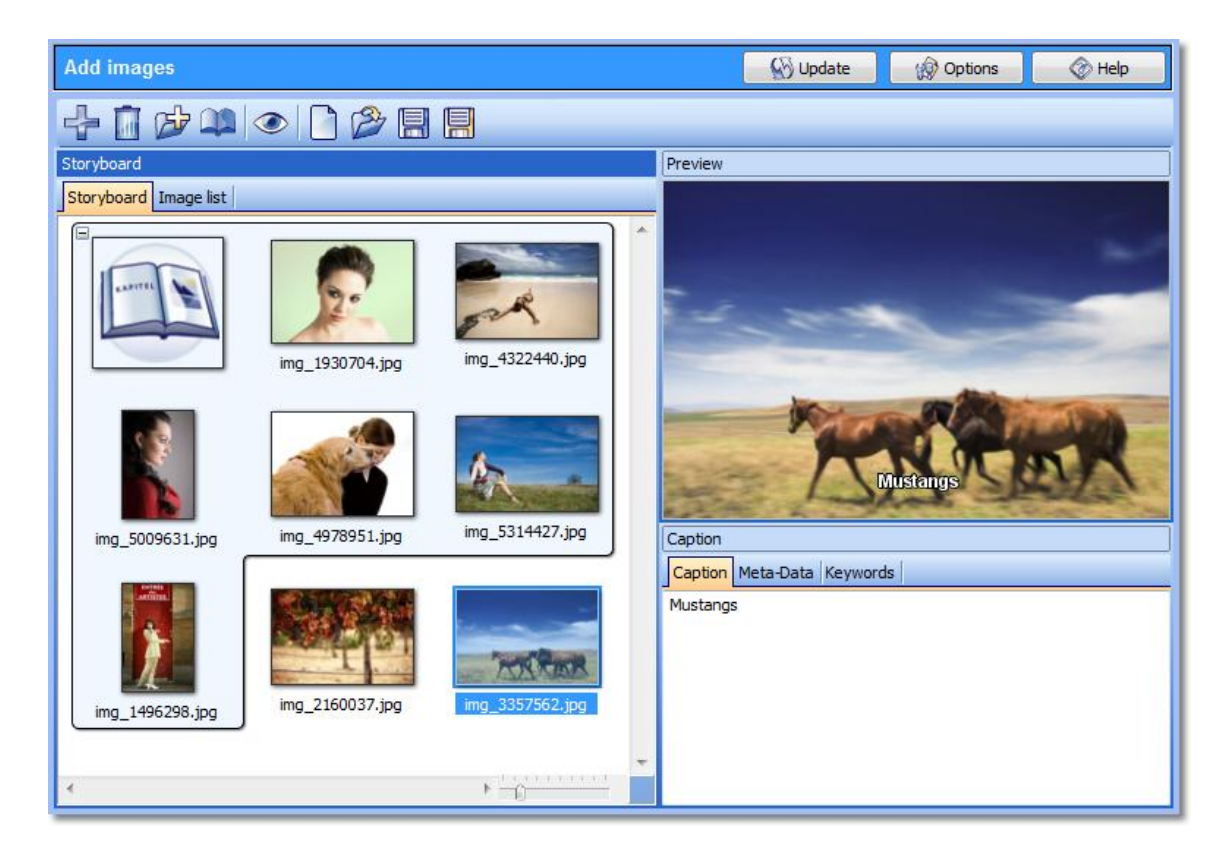

In this mandatory step you select the images for your photo album. A clearly arranged object list and a storyboard with preview images help to always keep the overview. Your images can be structured into chapters. These chapters are used by some templates, e.g. to display chapter titles or to show the images in a certain order.

The functions of the buttons in the upper toolbar are as follows:

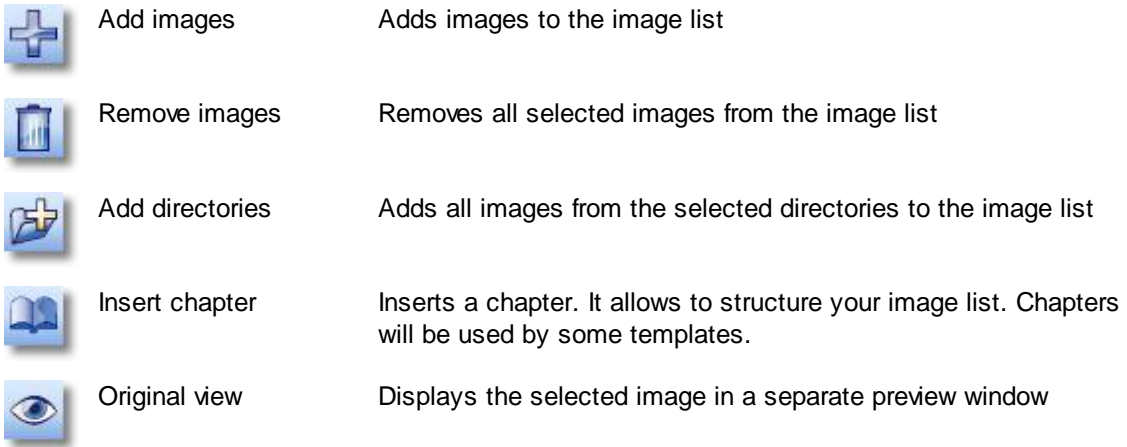

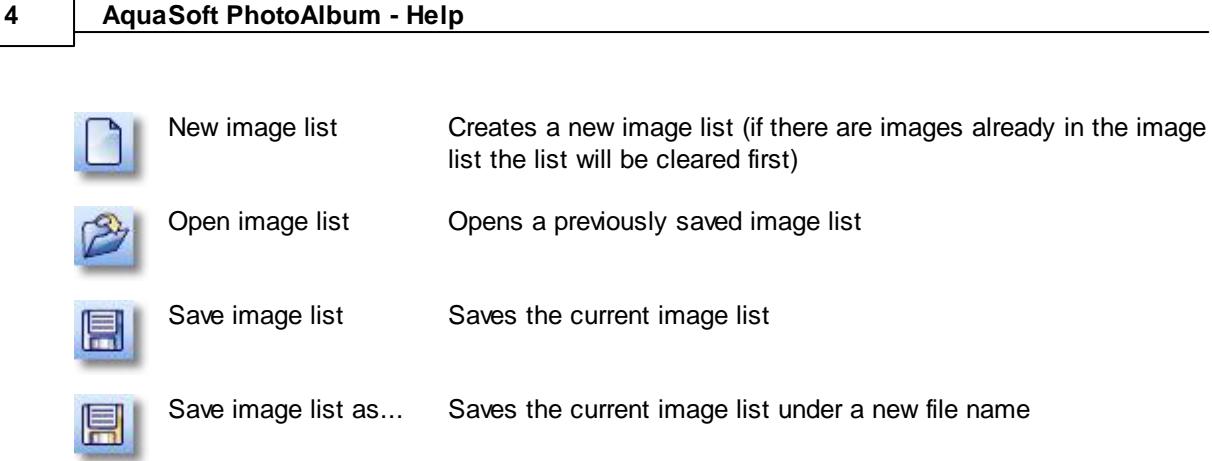

#### <span id="page-5-0"></span>**2.1.2 2. Selecting a template**

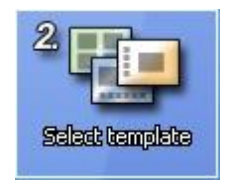

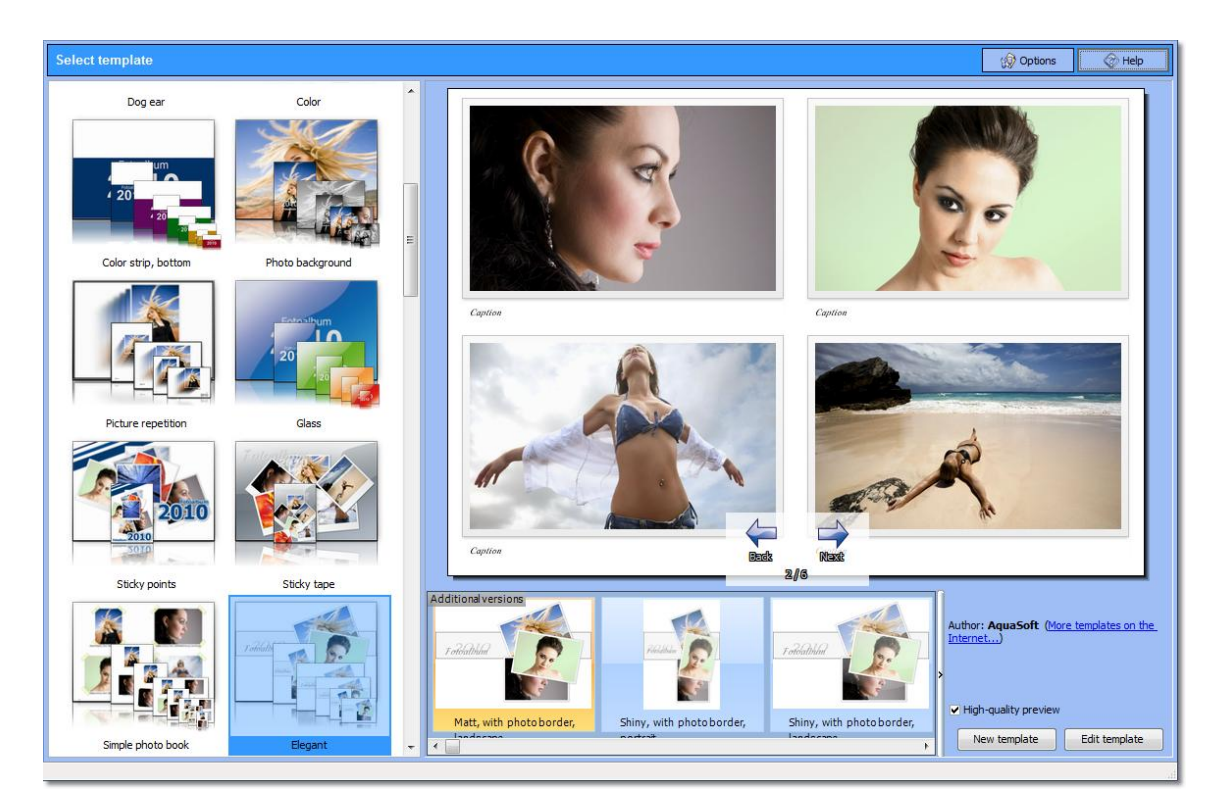

In this step you select a template. It defines the sort order and the style of the images inside the photo album. On the left side you will find the different templates structured in categories. By clicking on one of the thumbnails a larger preview will be displayed on the right. In this preview you can already flip through all pages of the photo album.

Additionally there are information displayed like author and description of the template.

The buttons at the bottom of the window are needed only if your want to edit or create [templates.](#page-13-0)

#### <span id="page-6-0"></span>**2.1.3 3. Customization**

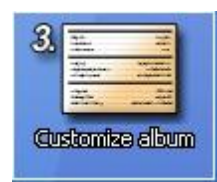

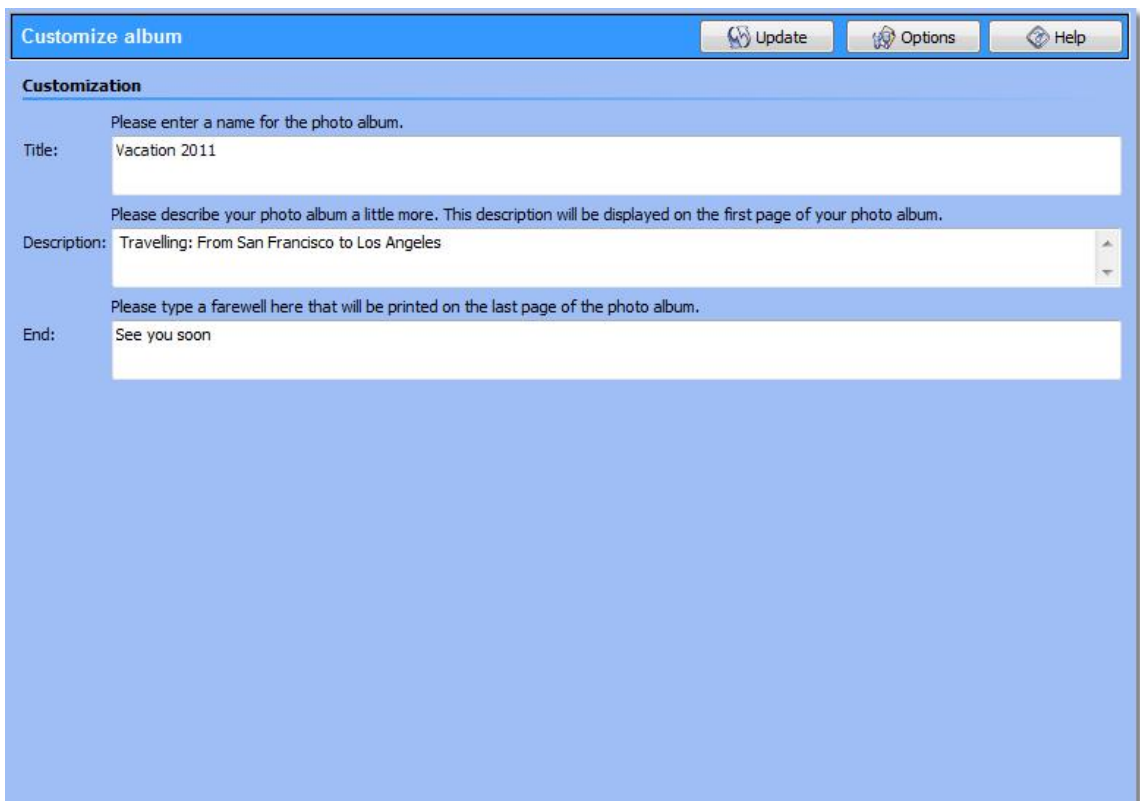

In this step the template is customized. Some templates contain placeholders that contain the title of the photo album, its creation date or other information. Here you can fill these placeholders with content. The information will be used in the finished album and also in the preview.

#### <span id="page-6-1"></span>**2.1.4 4. Output format**

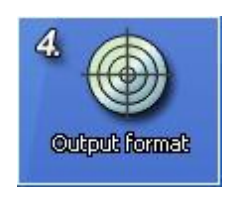

For the creation of the photo album you have the choice between four different output formats.

Print photo album

Save photo album as PDF file

#### **6 AquaSoft PhotoAlbum - Help**

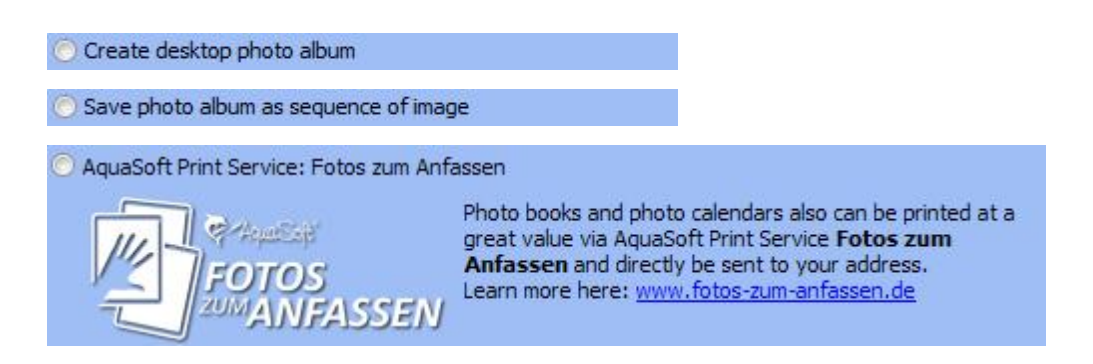

Here you select the type of the photo album to be created. Depending on the output format you need to make different settings in [Step](#page-12-1) 5.

#### <span id="page-7-0"></span>**2.1.4.1 Printing the photo album**

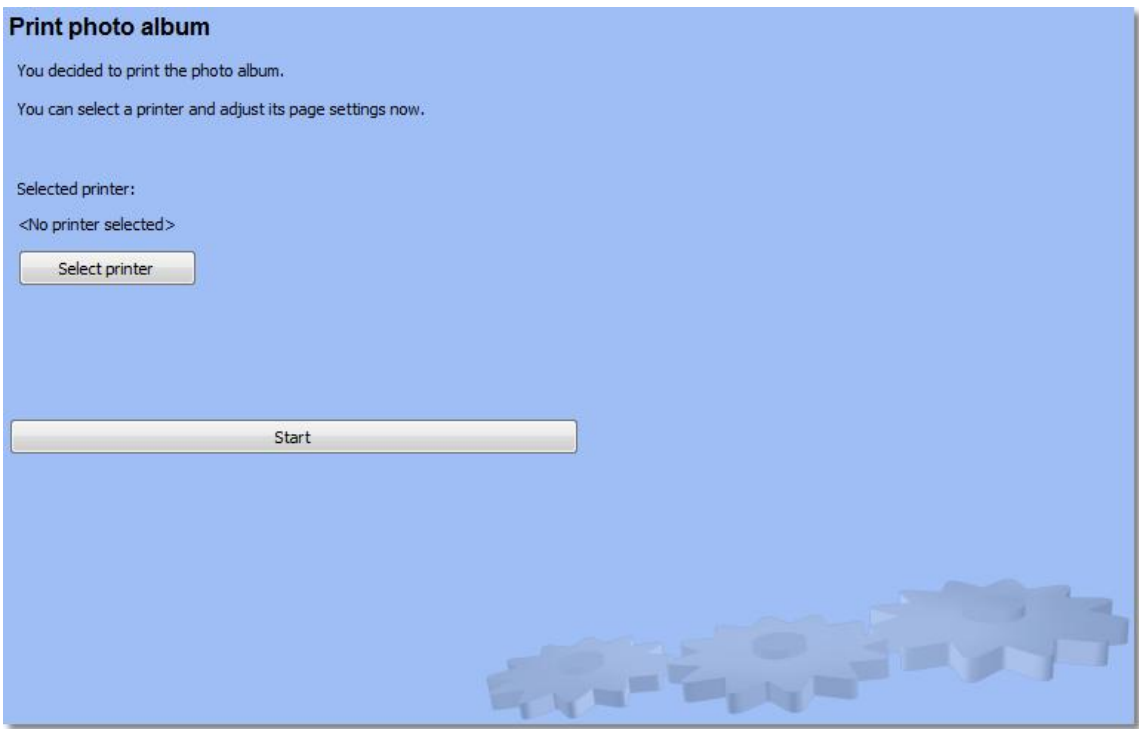

If you wish to print your photo album you only have to make a few settings. Via "Select printer" the following dialog opens:

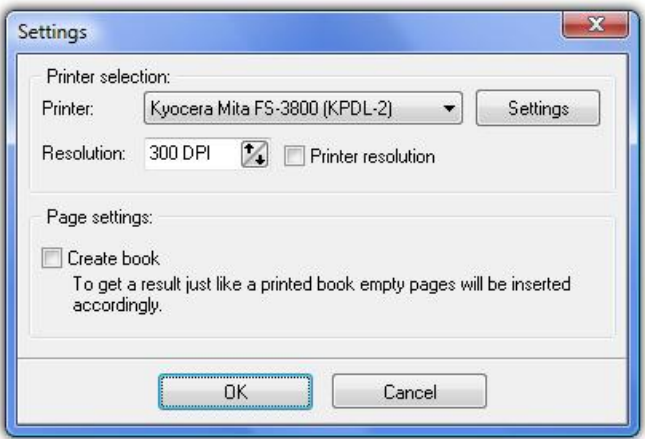

Here you can select the printer you want to use and configure it via "Settings".

Now simply click "Start" and your photo album will be printed.

#### <span id="page-8-0"></span>**2.1.4.2 PDF photo album**

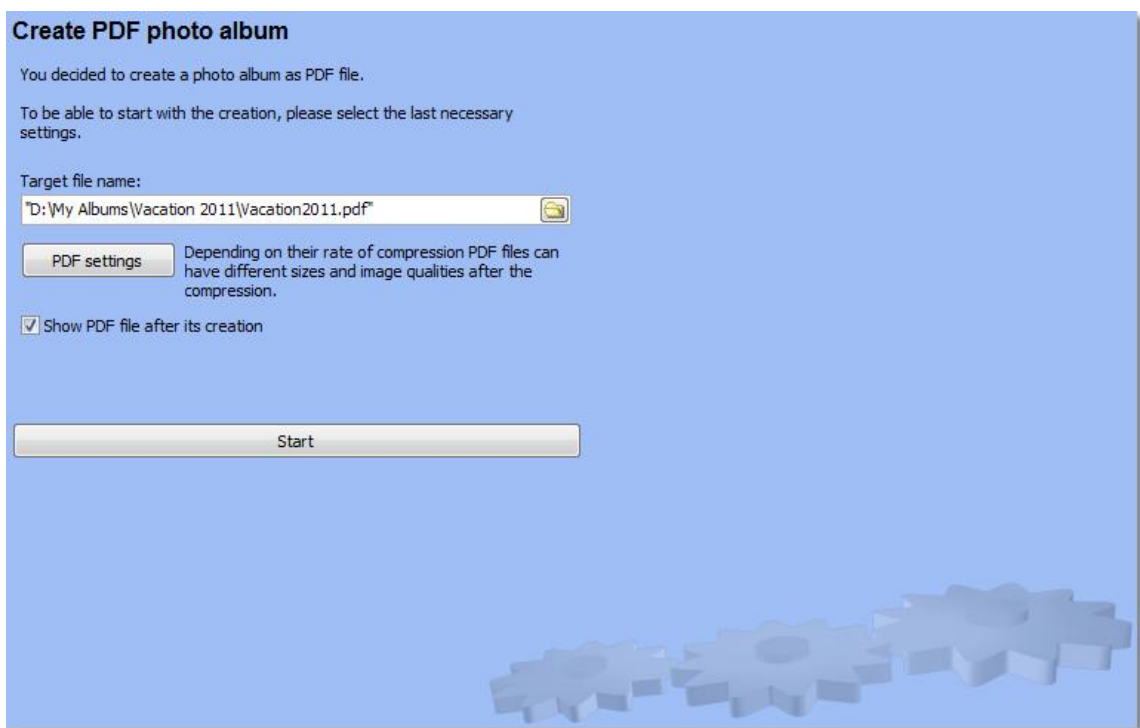

To create a photo album as PDF file you only need to specify the file location and name of the album. Optionally you can also use the PDF settings to adjust file size and quality.

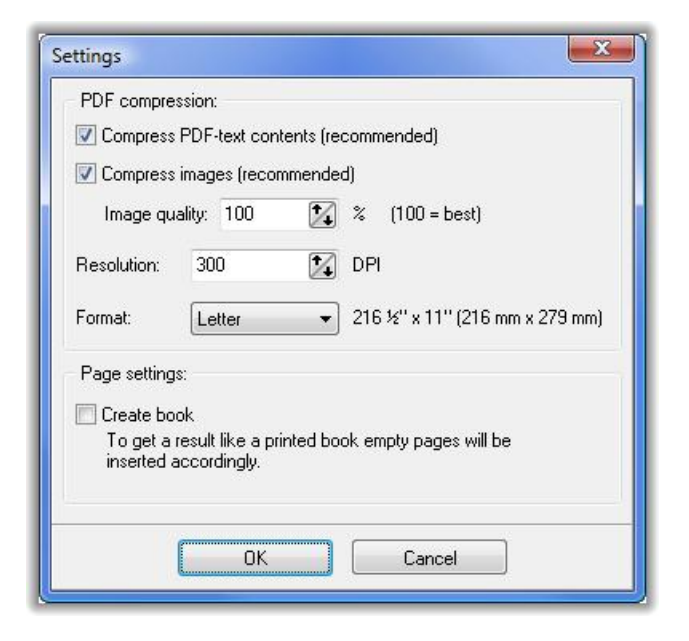

#### <span id="page-9-0"></span>**2.1.4.3 Separate images**

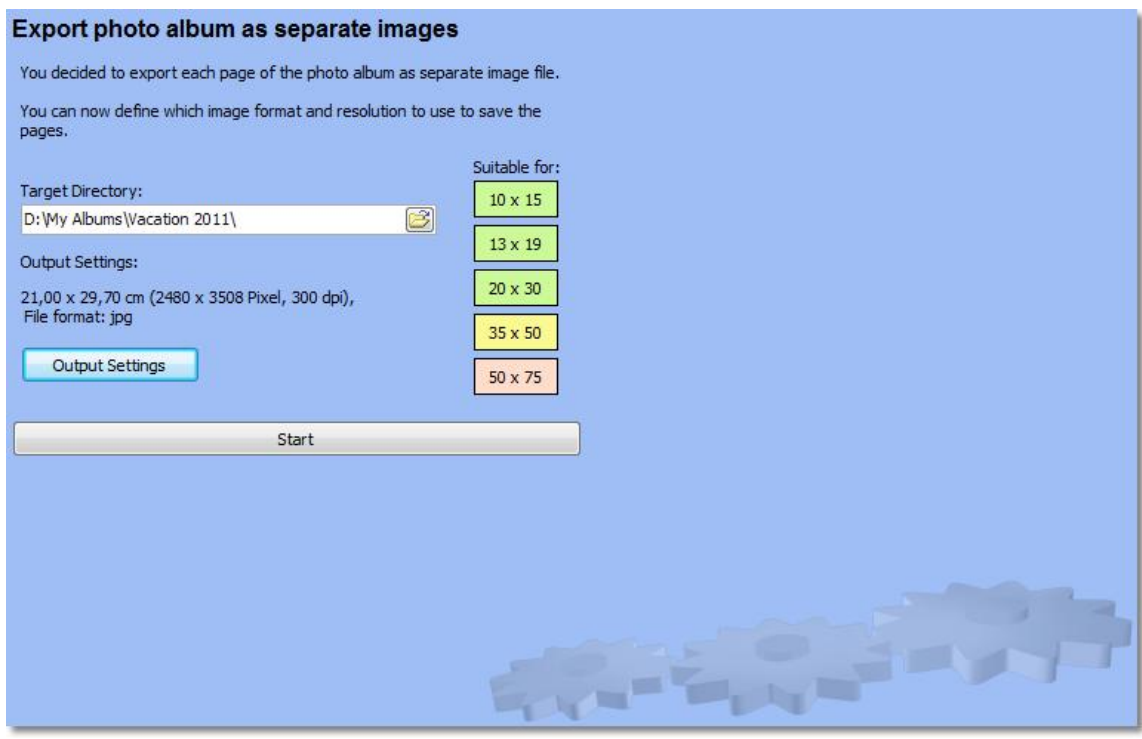

When exporting to separate images each page of the photo album will be saved as one image. You have to specify the target directory for the image files.

Additionally, via "Output settings", you can exactly configure the type and quality of the images to be created .

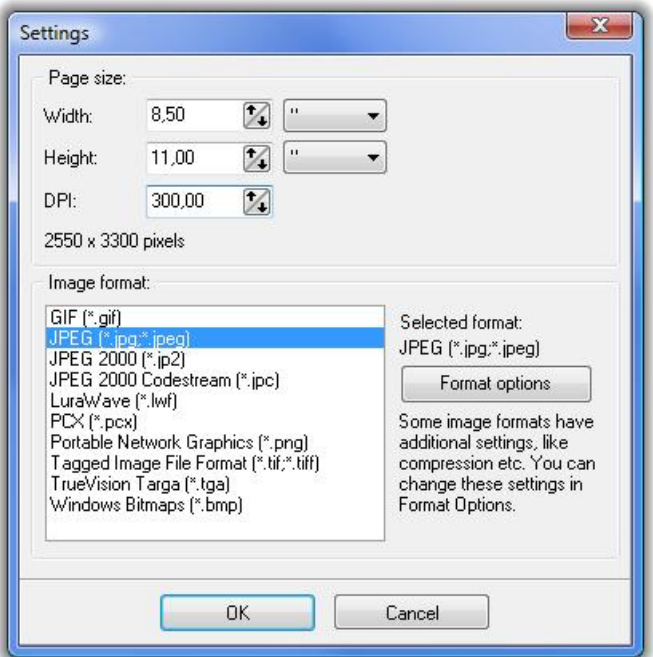

#### <span id="page-10-0"></span>**2.1.4.4 Desktop photo album**

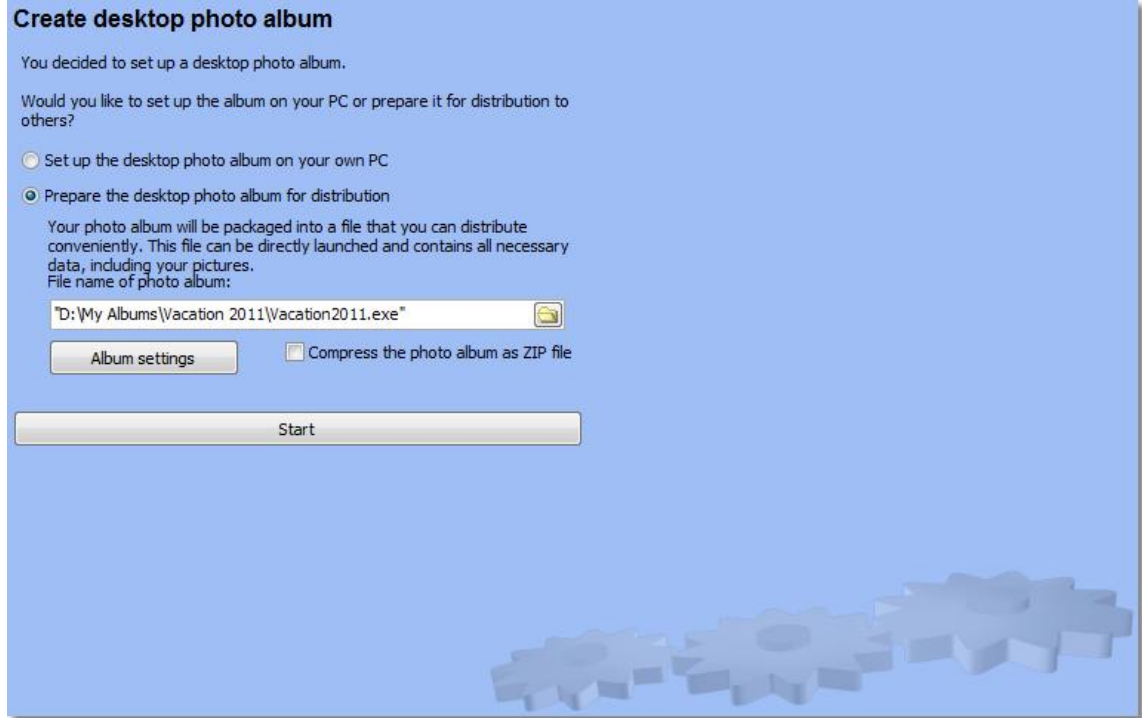

DesktopAlbum is a program that resides in the Windows SysTray. It changes either according to pre-defined intervals or by setting the pages of the photo album manually that will then be displayed on the desktop background.

The desktop photo album can either be created for the use on your own computer or for distribution. On your own computer it will start directly after creation. Before starting the creation for distribution

you have to specify a target directory and file name. It can also be specified whether or not to compress it to a ZIP file, and a few other settings are possible as well.

After DesktopAlbum has been started it can be configured via a right-click on the icon in the SysTray.

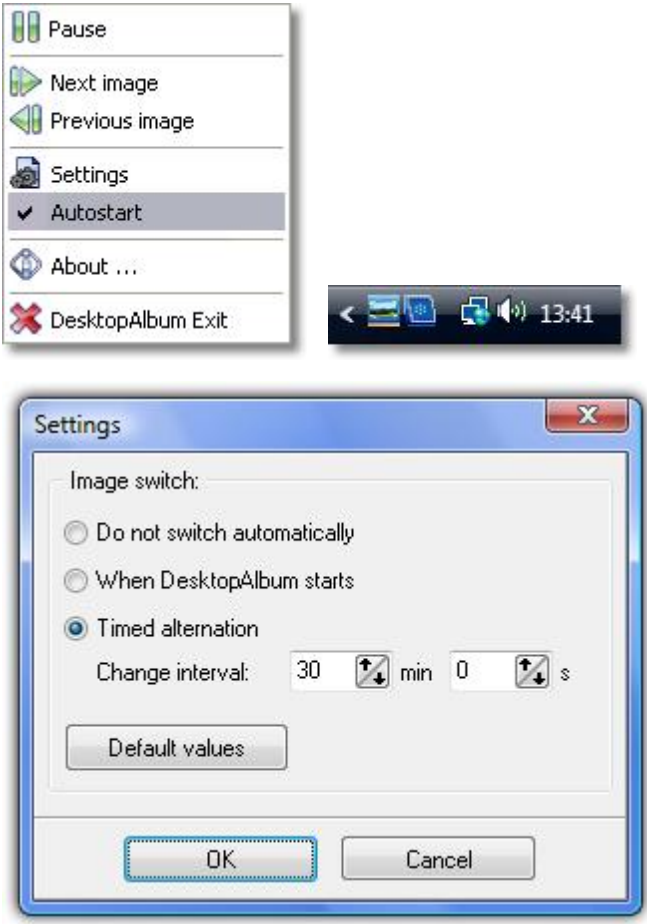

#### <span id="page-12-0"></span>**2.1.4.5 AquaSoft Druckservice "Fotos zum Anfassen"**

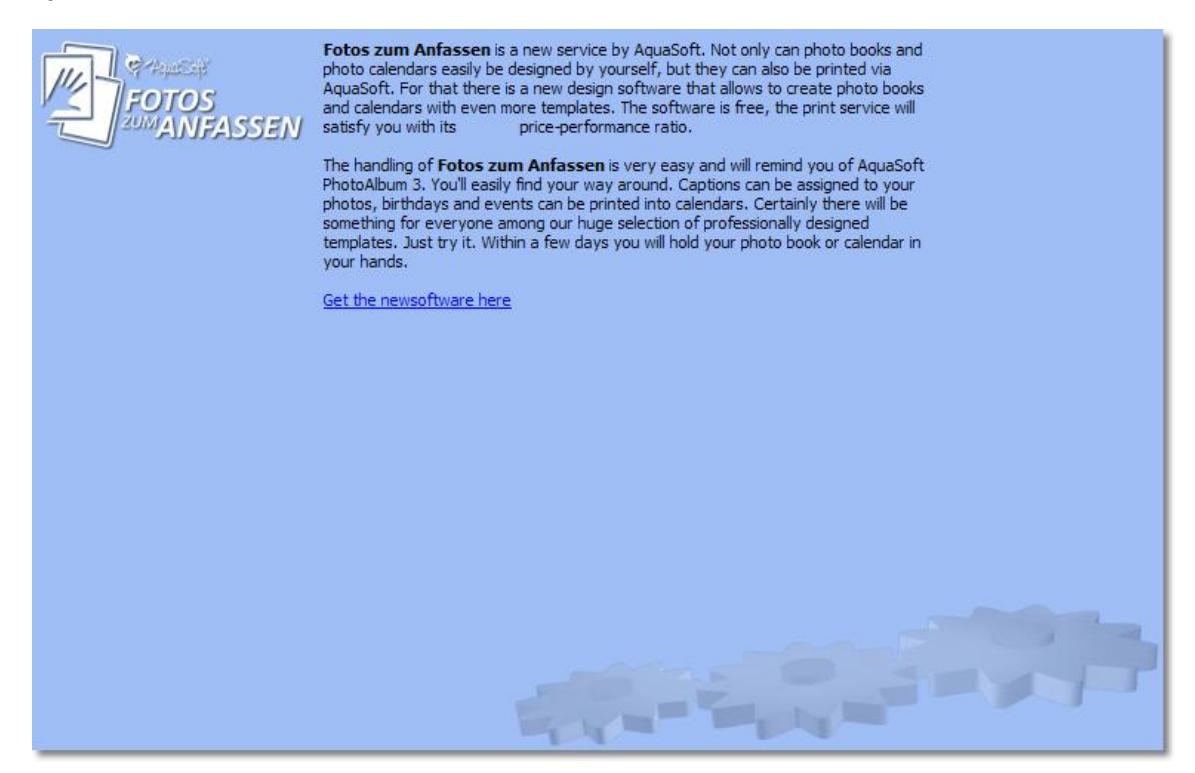

#### <span id="page-12-1"></span>**2.1.5 5. Creating the photo album**

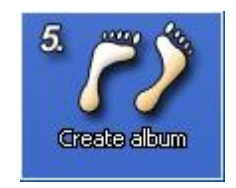

In the last step your photo album is being created. Depending on your selection of the output [formats](#page-6-1) you will be asked to provide a few final information.

After the creation of your photo album the following dialog will inform you about the result. If errors occurred they will be displayed as well.

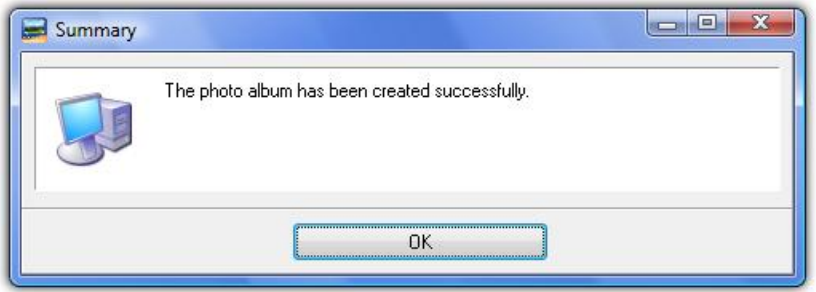

### <span id="page-13-0"></span>**2.2 Templates**

Custom templates can be created in [Step](#page-5-0) 2. Existing templates can also be edited.

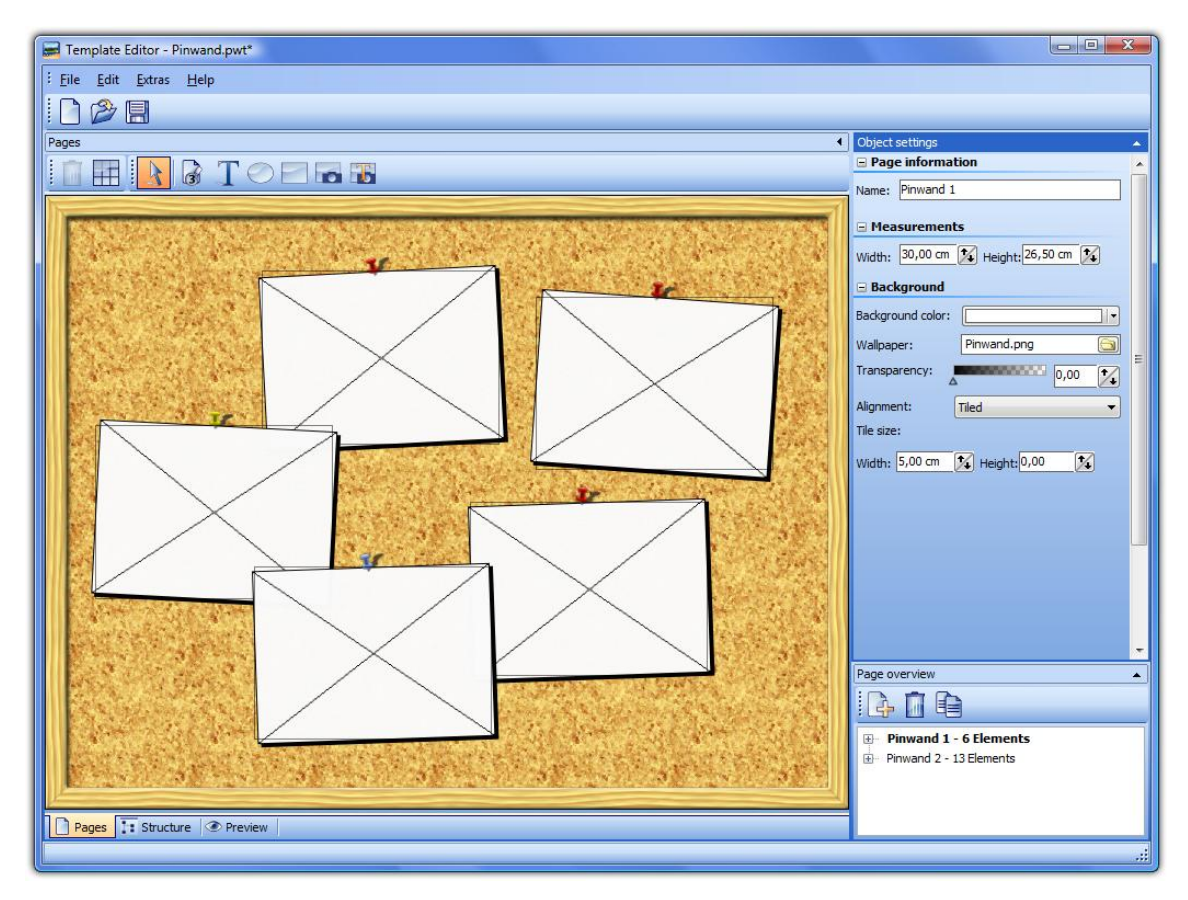

Basically a template consists of a number of pages and a structure that displays the pages in a certain order. The image list created in [Step](#page-4-0) 1 will be used as reference.

The page editor is self-explaining for the most part. A list of all pages and their objects (like images) is located in the lower right. The here created pages are the base ffor the photo album you want to create. Under "Structure" all structural elements get heir final order.

So, the page editor is mainly responsible for the look of your photo album. The strcture editor specifies in which order the here created pages are displayed.

If you've created a nice template that you would like to share with others you can save and distribute it via File -> Export template. You're also welcome to send us your templates to make them downloadable. You can find the respective information on our website [www.dvd-photoshow.com](http://www.dvd-photoshow.com).

#### <span id="page-13-1"></span>**2.2.1 Examples of structures**

The structure is a very powerful and complex tool. Those who don't want to rely solely on the templates that came with the program should nonetheless have a look at their structures and also the following examples:

- 1. One [page](#page-14-0)
- 2. Title [pages](#page-14-1)
- 3. [Chapter](#page-15-0) pages

#### 4. Chapter page with [thumbnail](#page-15-1) overview

#### <span id="page-14-0"></span>**2.2.1.1 1. One page**

#### **Example:**

You want the images of the image list to be displayed on one page each. This page repeats until all images of the image list have been displayed. This structure is suitable for simple templates.

#### **Structure:**

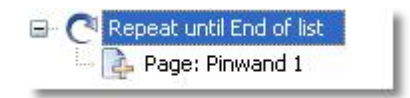

#### **Explanation:**

This structure is very easily created. At first you add a "Loop" and set its break condition to "End of list". This takes care that all objects in this loop will be displayed until all images in the image list have been used.

Then you add a "Page" to the loop. The page must have been created in the editor first.

#### **Additional facts:**

The template "Wooden desk" uses a similar structure. The only difference is that three pages have been inserted into the loop. Accordingly, these three pages alternate until all images of the image list have been displayed.

#### <span id="page-14-1"></span>**2.2.1.2 2. Title pages**

#### **Example:**

You want the images of the image list to be displayed on one page each. This page repeats until all images of the image list have been displayed.

A cover page is to be displayed at the beginning and the end of the photo album respectively.

#### **Structure:**

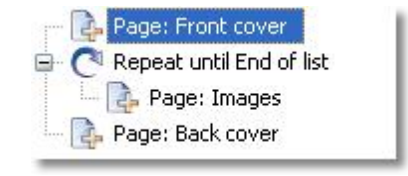

#### **Explanation:**

The main part of this structure has been described in the 1st example. For completion the template will be extended by cover pages. Before and after the loop are two additional pages, which represent these covers pages.

#### **Additional facts:**

The cover pages can be filled with images from the image list or statically linked images. If your

#### **14 AquaSoft PhotoAlbum - Help**

cover page uses the image list, all images that appear on the first page wouldn't appear during the loop. Also, the break condition of the loop (until "End of list") causes that at the time the "Back cover" is displayed no further images will be displayed.

In this scenario the images on the cover pages should be statically linked.

#### <span id="page-15-0"></span>**2.2.1.3 3. Chapter pages**

#### **Example:**

You want the images of the image list to be displayed on one page each. This page repeats until all images of the image list have been displayed.

Each chapter in the image list shall be introduced with a separate page that only displays the name of the chapter.

#### **Structure:**

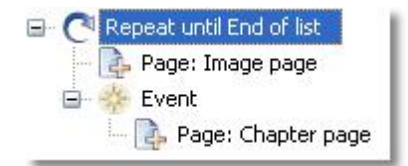

#### **Explanation:**

The main part of this structure is similar to the previously described. A loop is executed until the end of the image list has been reached.

What's special about this example is that the structure needs to react to chapters. For this purpose the "Event Chapter" is inserted into the loop. When a chapter starts during the execution of the loop (i.e. running through all images of the image list) then it will run through all objects of that event.

That means that the "Image page" will be displayed as long as there is no chapter in the loop. If the latter happens the "Chapter page" will be displayed with its text.

#### **Additional facts:**

Naturally this example can be further extended. You might want to show the start of the chapter not only by using its name, but also display the thumbnails of the following images. The next [example](#page-15-1) will explain how to do this.

#### <span id="page-15-1"></span>**2.2.1.4 4. Chapter page with thumbnail overview**

#### **Example:**

You want the images of the image list to be displayed on one page each. This page repeats until all images of the image list have been displayed.

Each chapter in the image list shall be introduced with a separate page. You want it to also display the first images of the chapter as thumbnails. If there are more images in the chapter than fit on the page additional thumbnail pages will be generated.

#### **Structure:**

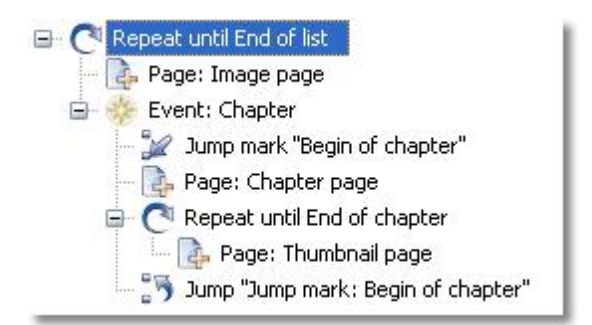

#### **Explanation:**

This variation is based on the previous [example.](#page-15-0) Again the images of an image list will be displayed until the end of the list, and in case of a chapter some additional structure elements will be executed. In such a scenario it is not enough to just display the chapter page, because we also want it to display some images from the image list. If we used the structure from the previous example the chapter page would show some images from the chapter, but then the image list would already arrive at a later image, which would falsify the further display.

To circumvent this problem a "Jump mark" will be set when a chapter starts. It will be labeled "Begin of chapter". The label is needed to return to the jump mark via a jump later.

The page "Chapter page" in our example will now show the name of the chapter and the first few images of the chapter. Then another loop follows that displays all images until the end of the chapter as thumbnails on page "Thumbnail page".

To return to the first image of the respective chapter after the thumbnail display a jump to jump mark "Begin of chapter" will now be executed. For this to work only a jump that points to target (set in object properties) "Jump mark: Begin of chapter" has to be inserted at the end of the event.

#### **Additional facts:**

The photo book templates in category "Chapter with thumbnail overview" use a similar structure.

### <span id="page-16-0"></span>**2.3 AquaSoft ® Bitmap Effects**

With Bitmap Effects graphics can be optimized or spiced up. From a simple shadow over pleasing frames and collages to branched effect chains (Multiplicating) many things are possible. Complex effects are combined from different basic modules and allow non-destructive image editing (the original image always stays untouched).

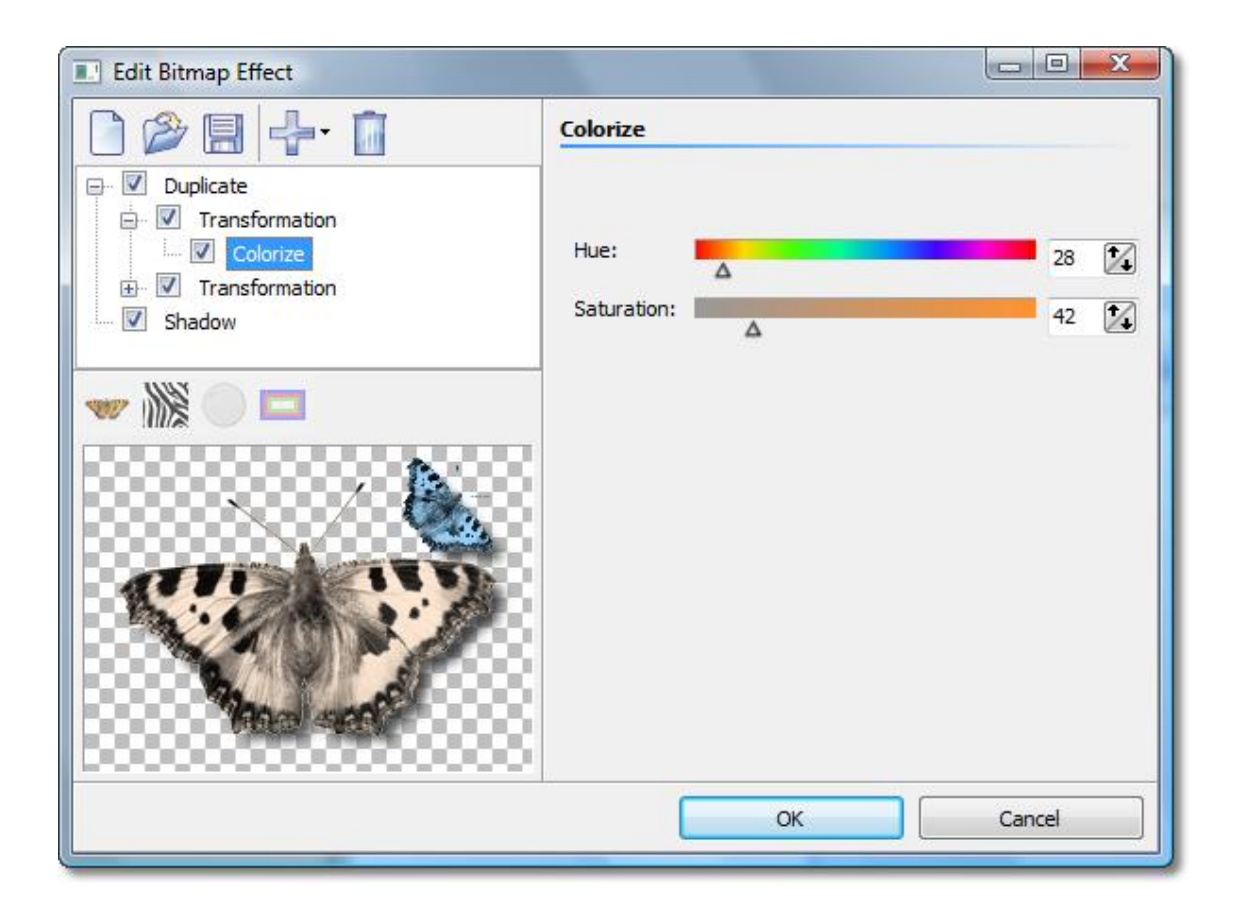

With the help of the Bitmap Effects Editor those effects can be assembled and saved to be reused later. Let's just start with a [shadow](#page-18-0) effect and improve our skills to create a "[self-border"](#page-20-0) afterwards.

#### <span id="page-18-0"></span>**2.3.1 A simple shadow effect**

You need only a few clicks to assign an unobtrusive drop shadow to an image.

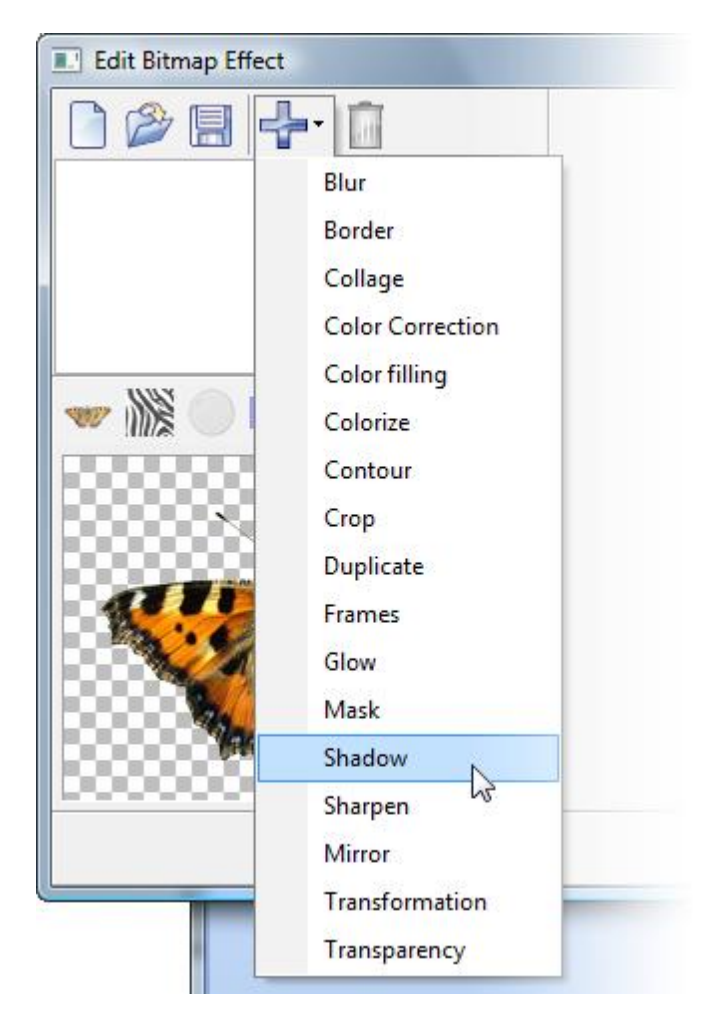

Sub-effects are simply added via the menu. Thus add the sub-effect *"Shadow"*.

**Note:** The number of available sub-effects in your version of the application can differ from that in the image above.

Now you can see that the shadow has been added to the previously empty *"effect list"*. On the right side of the dialog appear controls that let you adjust the settings of the shadow to your liking.

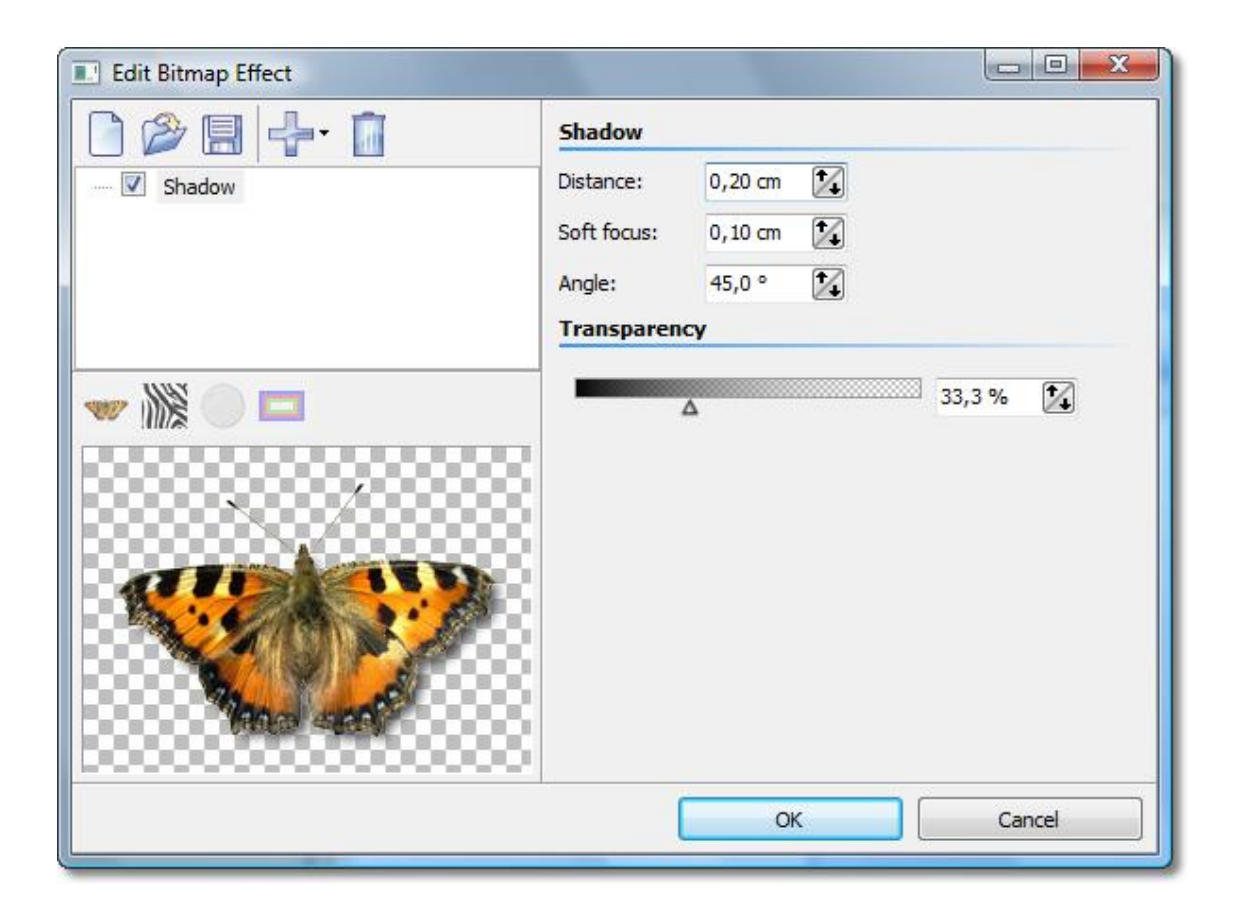

At the bottom-left the shadow effect is showcased on the butterfly graphic.

Each sub-effect can have very different settings. How each of them affects the result you can find out best by trial and error. In our specific example the offset of the shadow from the original image, the angle of the incidence of light, the strength of the blur and the transparence of the shadow can be specified.

That's all there is to it. Clicking "OK" applies the shadow to your image. Of course, all the settings can still be edited later. The original graphic is never changed.

#### <span id="page-20-0"></span>**2.3.2 A "self-border" using duplication and transformation**

We want to achieve an effect that used the image itself to create a semi-transparent border. The result will look similar to the picture below:

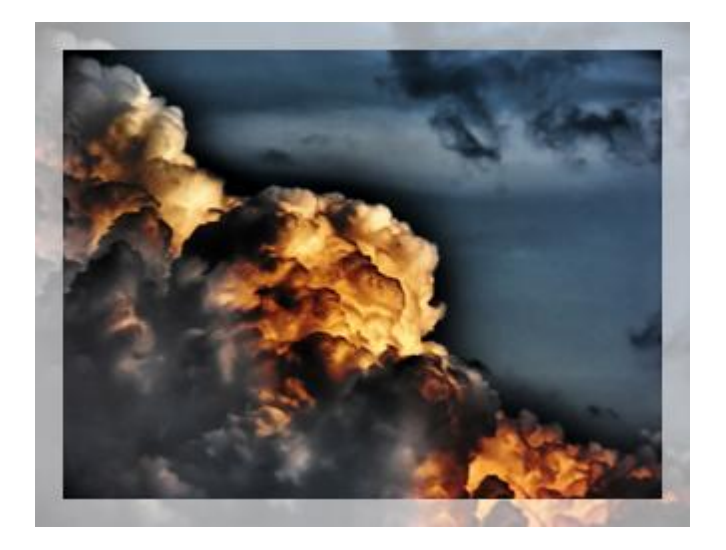

The basic idea of the solution looks like the following:

- 1. Enlarge the image and assign semi-transparency to it
- 2. Overlay the semi-transparent image with the original image

Here an important functionality is utilized that is also crucial for the creation of many other complex effects: Multiplication.

To achieve 2. at all a copy of the original image needs to be stored to be able to overlay the image that might already be changed by previously assigned sub-effects. The multiplication effect allows exactly this. By using it the normally flat list of effects will become a tree, because the multiplication effect can have child elements. The sub-effects can be moved around via drag&drop.

All effects that are children of the multiplication effect are "served" with that state of the image data source that has been current at the branching point, no matter in which way and how much a different child element has changed the image.

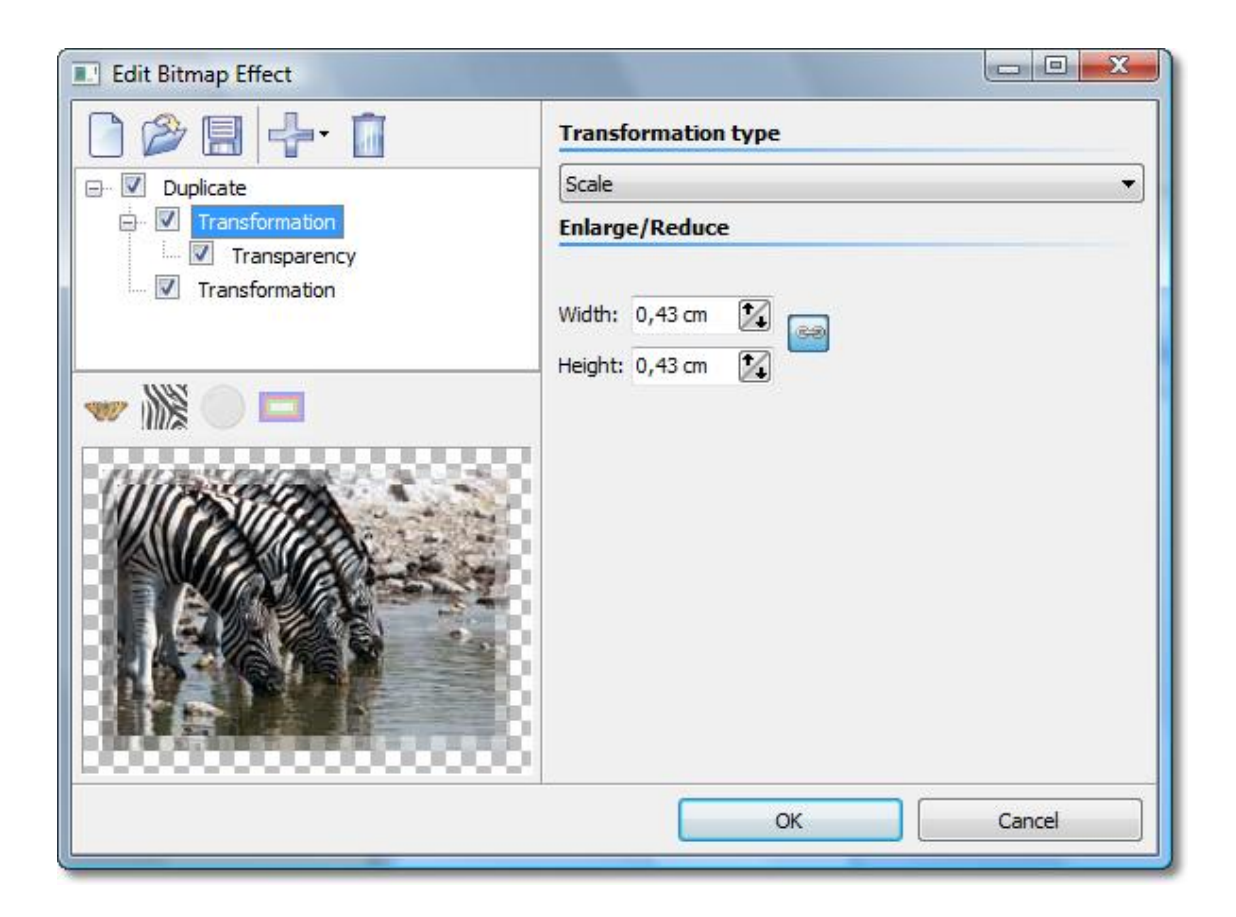

Here you see the completed effect: The multiplication effect got a transformation assigned as subeffect that enlarges the image by a few millimeters. To that the transparency effect is assigned to make the image semi-transparent.

Now we need to use a little trick: To display the original image again we simply add a second transformation to the multiplication. Only this time no offset, rotation, etc. is set. So the image stays the same.

**Note:** Child elements of multiplication effects can have child elements themselves.

### <span id="page-22-0"></span>**2.4 Program settings**

The program settings concern the main settings of the program itself, not those for your slide shows. To get information on how to change the settings for your current slide show please consult [Customization](#page-6-0) in step 3.

By clicking "**Options**" you can open the program settings.

#### **Auto update:**

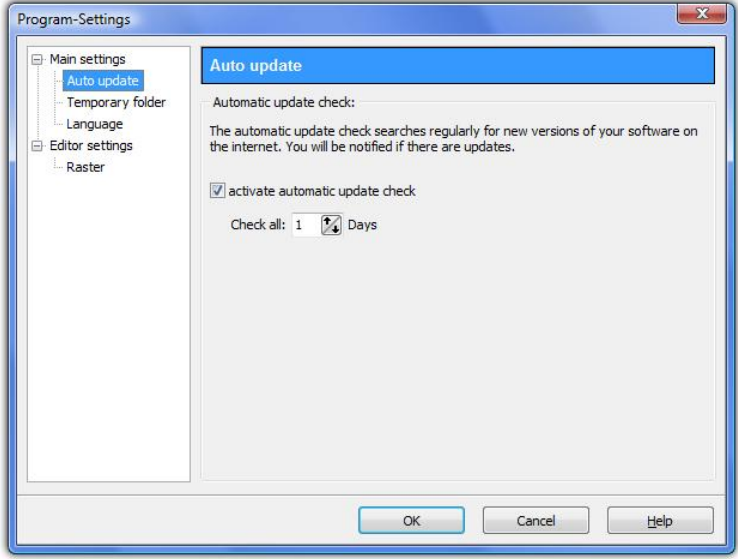

Here you can adjust the interval that **AquaSoft PhotoAlbum** uses to check for updates. This way you always stay up to date. An Internet connection is required to run the update check.

#### **Temporary folder:**

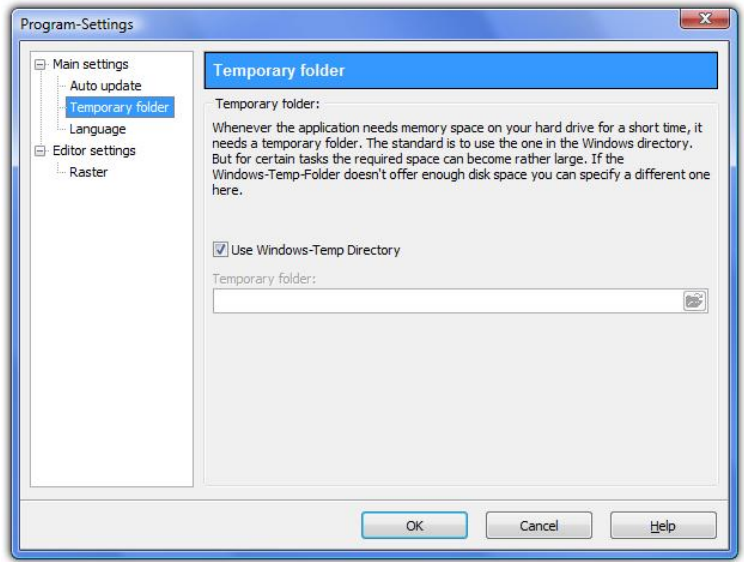

Occasionally **AquaSoft PhotoAlbum** requires memory space on your hard drive. On this page you specify which folder may be used to store temporary files. During the creation of the album it is possible that a lot of memory space is required. In case your Windows temp directory doesn't

provide enough space you can specify a different folder.

#### **Language:**

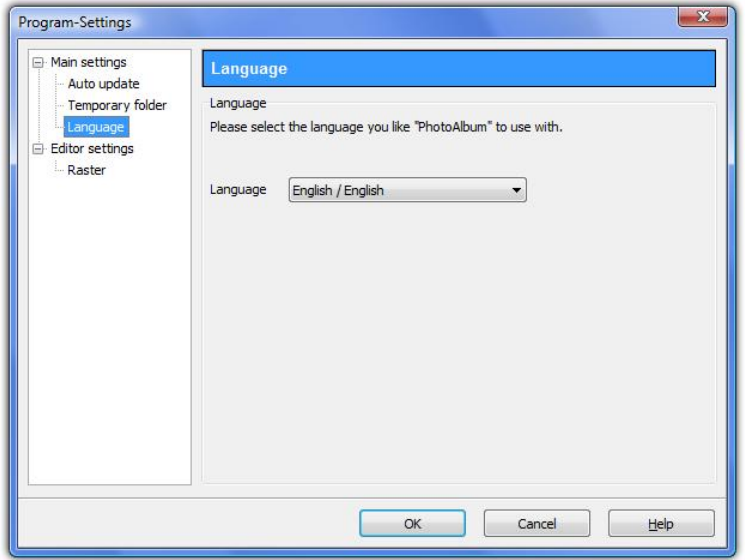

**AquaSoft PhotoAlbum** supports several languages, which you can choose from on this settings page.

#### **Raster:**

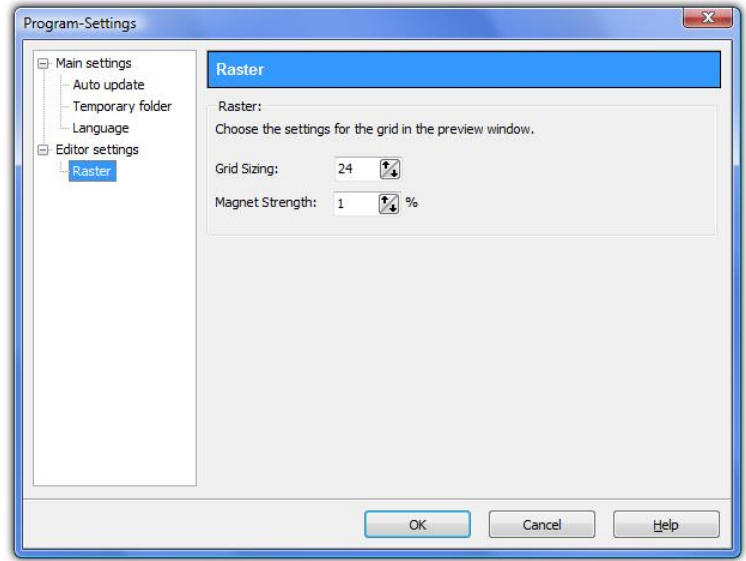

Here you can adjust the raster settings for the [Template](#page-13-0) Editor.

### <span id="page-24-0"></span>**2.5 Installation and technical hints**

To install **AquaSoft PhotoAlbum** we suggest at least the following system setup. More resources will lead to higher quality playback:

#### **Hardware**

**CPU** - 1 GHz **Graphics board** - DirectX 9c-compatible graphics board with 64 MB RAM for use of the DirectXplayer. For older graphics boards the Software-Player is available to play slide shows. **RAM** - 512 MB **Harddrive** - 150 MB

#### **Operating system**

Windows 2000, XP Home and Professional, Vista

**not** supported are the operating systems: DOS, Windows 3.x, Windows 95, 98, ME, Unix, Linux, Apple Macintosh, Novell, etc.

#### **Versions**

It is always possible to have older versions of **AquaSoft PhotoAlbum** with lower version numbers installed on one computer at the same time. Each installation uses its own directory.

### <span id="page-25-0"></span>**3 Order info**

The easiest way to order a product by AquaSoft is to visit our website at [shop.dvd-photoshow.com.](http://shop.dvd-photoshow.com) Here you can always find the newest offers and also bundles (combinations of several products), which you can save a lot of money with. In addition you'll receive the newest updates.

### <span id="page-26-0"></span>**4 Other programs by AquaSoft**

AquaSoft PhotoAlbum is just one of many useful programs created by AquaSoft. On the following pages you can find additional programs with interesting features and useful enhancements.

### <span id="page-26-1"></span>**4.1 AquaSoft ® SlideShow**

#### **AquaSoft ® SlideShow - Slide shows for DVD-player and PC!**

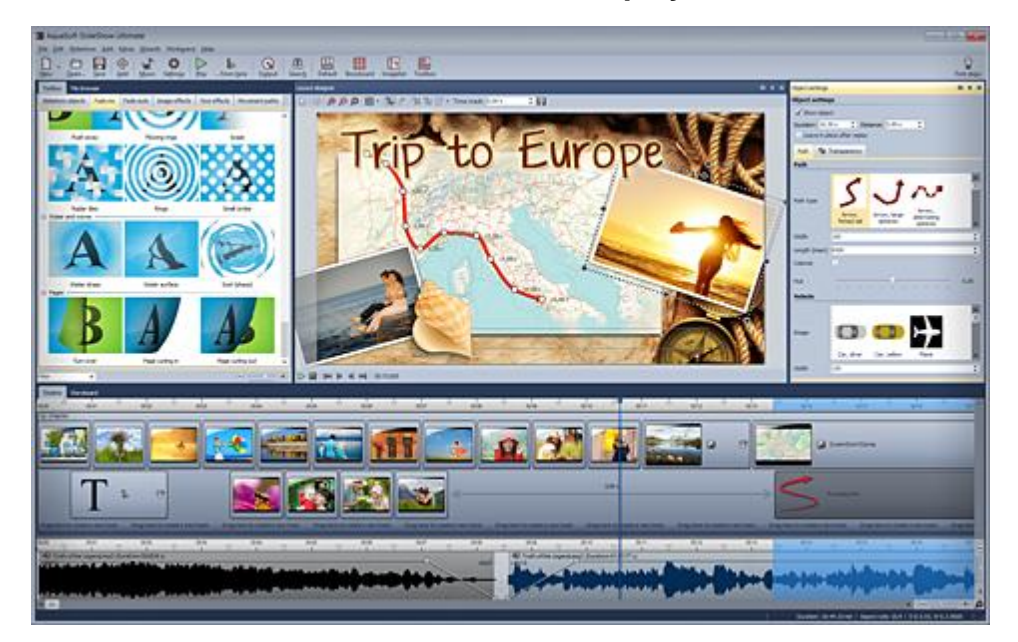

With AquaSoft ® SlideShow you will create impressive photo shows for DVD-player and PC in a heartbeat. Implement photos, music, captions and even videos. A large palette of effects tops off the easy to use software.

AquaSoft ® SlideShow is available in two versions. While SlideShow Premium is designed for beginners SlideShow Ultimate provides additional functionality to create even more professional animations and effects.

**SlideShow Premium** includes the all functions to create slide shows, which are among others:

- Burning slide shows to DVD
- Smooth slide shows on PC with hardware acceleration (DirectX)
- Implementing images, videos, text and music
- Timeline with any number of tracks
- Camera pans and "Ken Burns"-effects
- Movements paths
- Integrated image editor

**SlideShow Ultimate** has all functions of SlideShow Premium and additionally:

- Creating DVD-menus (SlideShow-Manager)
- Turns and rotations (also animated)
- Texts snuggle up to movement paths
- Creating, editing and saving custom bitmap effects
- Exporting slide shows to WMV format in HDTV resolution
- Saving custom views
- Saving custom text effects
- Import wizards for import of MS PowerPoint presentations and images directly from scanner or digital camera
- YouTube-Upload
- Export to digital photo frames, iPod, iPhone, mobile phones, PDA

More information on the Internet under: [www.dvd-photoshow.com](http://www.dvd-photoshow.com)

- Saving custom movement paths
- Creating and distributing shows as screen savers

### <span id="page-28-0"></span>**4.2 AquaSoft ® DiscMenu**

**AquaSoft ® DiscMenu** - Your professional CD-ROM-Publishing-System

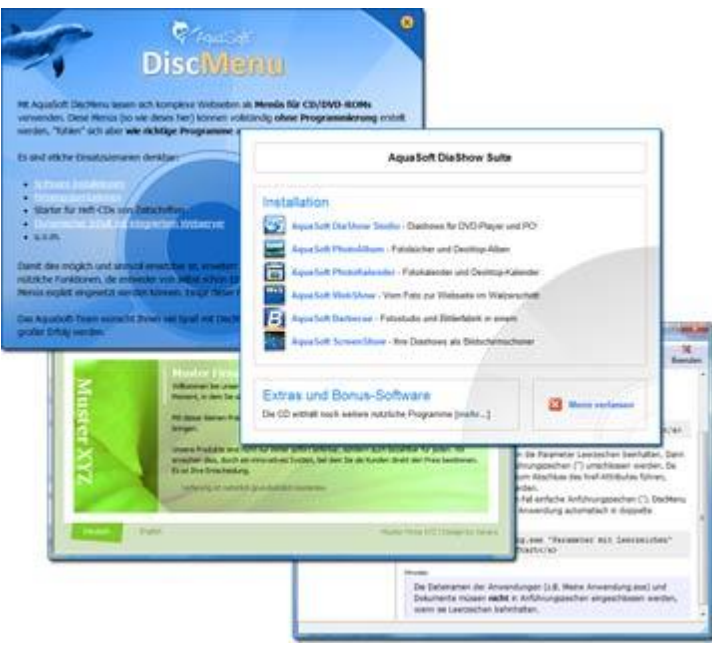

You have the best contents but nobody looks at them? Endless amounts of data can be stored on CDs or DVDs. But it needs a lot of care to make these data accessible to the user. What if you could organize the contents of your CD through easily to create HTML-pages? Great idea! What's missing now is a suitable environment because a normal web browser for displaying the page neither looks professional nor does it provide the opportunities to customize its look. On top of that there are quite a few obstacles to overcome. Good that there is **AquaSoft ® DiscMenu**.

The start menu for your CD or DVD:

- the auto-start menu for your installation file and other applications
- the business card of your company with navigation
- your product presentation on CD or DVD as advertisement
- the information system for your documentation
- a new way for your multi-media application

You want to distribute eLearning-products or start eBooks, audio books, movie or sound files from CD?

**AquaSoft ® DiscMenu** provides the features of a multi-media authoring system!

### <span id="page-29-0"></span>**4.3 AquaSoft ® PhotoCalendar**

**AquaSoft ® PhotoCalendar** - Your photos, around the year.

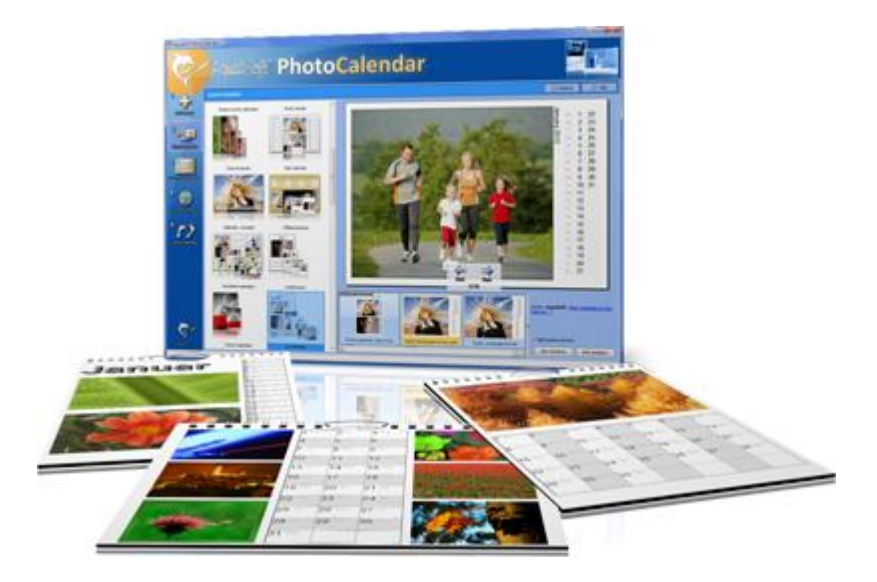

There's always a time to give gifts. So, what's more suitable than to give a calendar, then?

**AquaSoft ® PhotoCalendar** is a universal program for the creation of customized calendars. Ready-made templates ensure the desired result with just a few clicks.

And these are the three easy steps:

- adding images
- selecting a template
- creating the photo calendar

**AquaSoft ® PhotoCalendar** already comes with many prepared templates. Calendars for printing or your desktop, for giving away or keeping. Cover pages, any number of pictures per page, appointment books, weekly, monthly, yearly calendars, etc. - leave room for your creativity. Create new calendar layouts to the smallest detail with the help of the integrated template editor. Whether simple, advanced, funny or formal - everything can be achieved in a professional manner.

Specify birthdays and appointments. Every event will be displayed with photos on the correct day. PhotoCalendar also imports your appointments and birthday list from MS Outlook.

The DesktopCalendar brings your photos as a photo calendar to your desktop, including your specified events. This too includes your MS Outlook events.

### <span id="page-30-0"></span>**4.4 AquaSoft ® ScreenShow**

**ScreenShow** ¢ r) 肠 è

**AquaSoft ® ScreenShow** - Take a break and enjoy your pictures.

People always have been charmed by moving pictures. Put the magic of your photos on your screen. With **AquaSoft ® ScreenShow** you can create your own photo screen savers with impressing transitions and background music. And it can be done with just a few mouse-clicks. You can use these screen savers on your own PC or you can distribute them, e.g. per eMail.

And these are the three easy steps:

- adding images
- entering a title
- creating the screen saver

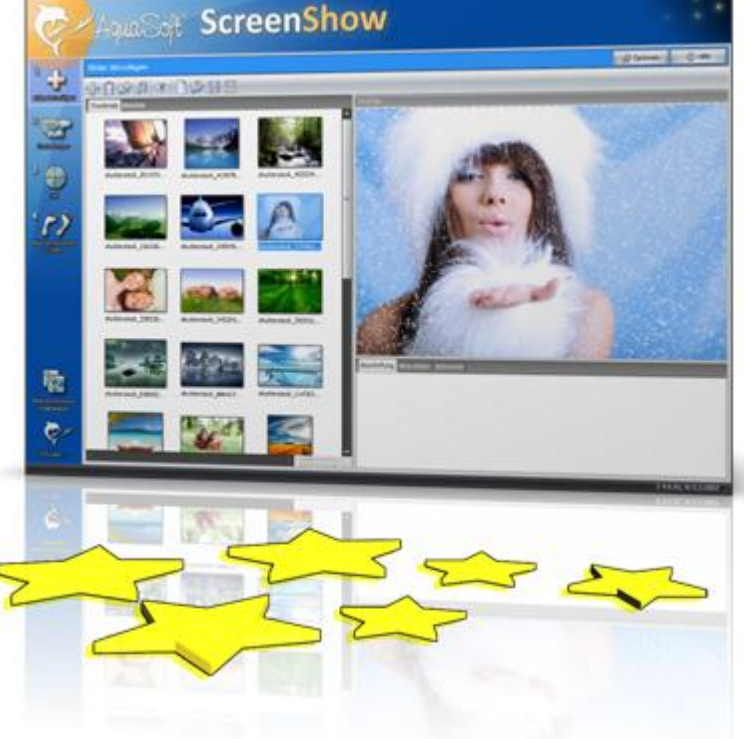

### <span id="page-31-0"></span>**4.5 AquaSoft ® WebShow**

#### **AquaSoft ® WebShow** - Waltzing from a photo to a website

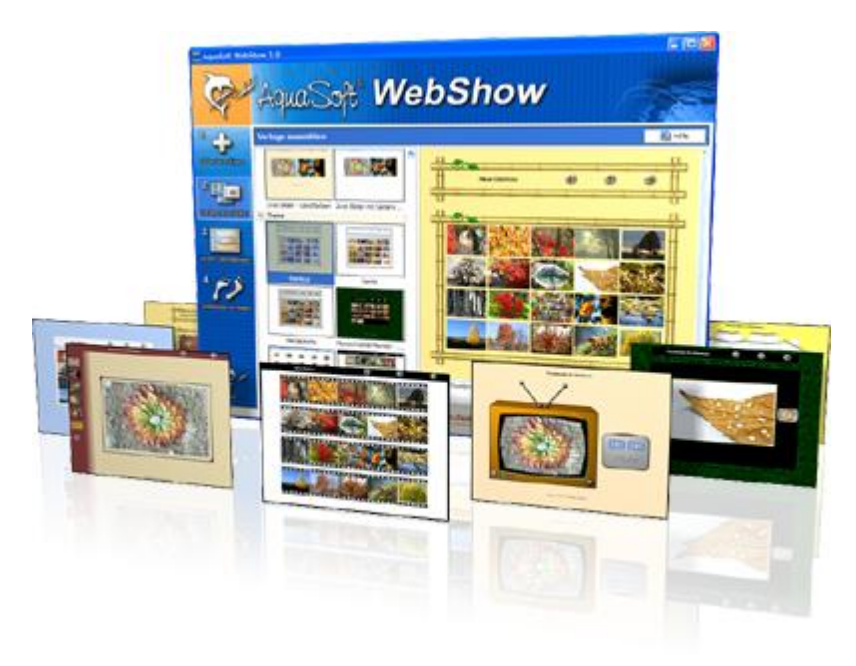

While the Vienna Waltz uses three steps converts the program **AquaSoft ® WebShow** your photos into a ready-to-go website. That's right! In just three steps a complete website is created including picture frames, background, thumbnail navigation and, if you wish, transition effects.

And these are the three easy steps:

- : • adding images
- selecting a template
- launch the website

Whether for family or for presentations in the company, for you it is important to embed your photos and pictures into a pleasing Internet site with just a few clicks. From the abundance of web templates you can create a professional web project with overview page (thumbnails), navigation buttons and comments.

And those who want can dance the foxtrot. Then there is a fourth step available for setting the page properties where all possible configuration can be made. E.g. you choose a picture frame, a certain background color, a button style - even whole themes are available. Due to the powerful, XML-based scripting language of the templates you can create your very own templates, as well. There are virtually no limits: you can use everything that is supported bei HTML, PHP, ASP, Javascript etc. Again, you can but you don't have to. Because **AquaSoft ® WebShow** has almost everything prepared for you.

### <span id="page-32-0"></span>**5 AquaSoft**

### **5.1 If you have problems**

The AquaSoft-homepage offers software on the topics of education, image editing and image management as well as further shareware and freeware for download.

Visit our homepage at [www.dvd-photoshow.com.](http://www.dvd-photoshow.com) You will find downloads, FAQ, forums and information on our products.

If you have trouble with an AquaSoft product or questions, criticism, praise, please proceed as follows:

- Check the manual or the according help file.
- Try finding an answer in the FAQ (**F**requently **A**sked **Q**uestions).
- Visit the according forum. There users can exchange experiences and can ask questions. Write your own entry. Sometimes it is easier for another user to understand the question than for a whole team of developers - and the answer might come quicker, too.
- Only after those steps didn't succeed, write or call us. We take your suggestions as important help, but we also need time to advance the software.
- The contact email address is: [info@aquasoft.de](mailto:info@aquasoft.de)

# **Index**

### **- B -**

BitmapFX 15

### **- D -**

Duplication 19

### **- E -**

Examples Chapter page with thumbnail overview 14 Chapter pages 14 One page 13 Title pages 13

### **- I -**

Installation Technical hints 23

### **- O -**

Order info Bundles 24 Updates 24 Other Products AquaSoft ® DiscMenu 27 AquaSoft ® PhotoCalendar 28 AquaSoft ® ScreenShow 29 AquaSoft ® SlideShow 25 AquaSoft ® WebShow 30 DiscMenu 27 PhotoCalendar 28 ScreenShow 29 WebShow 30 Other programs 25<br>Output format 5 Output format Desktop photo album 9 PDF 7 Printing 6 Separate images 8

### **- P -**

Program settings 21

$$
\text{-}\, \textbf{S} \text{-}
$$

Self-border 19<br>Shadow 17 Shadow<br>Steps 2 **Steps** 1 Adding images 3 2 Selecting a template 4 3 Customization 5 4 Output format 5

5 Creating the photo album 11 **Structure** Examples 12

### **- T -**

**Templates** Editor 12 Page 12 Structure 12 Trouble shooting Contact 31 Downloads 31 FAQ 31 Forum 31

### **- W -**

Welcome 1

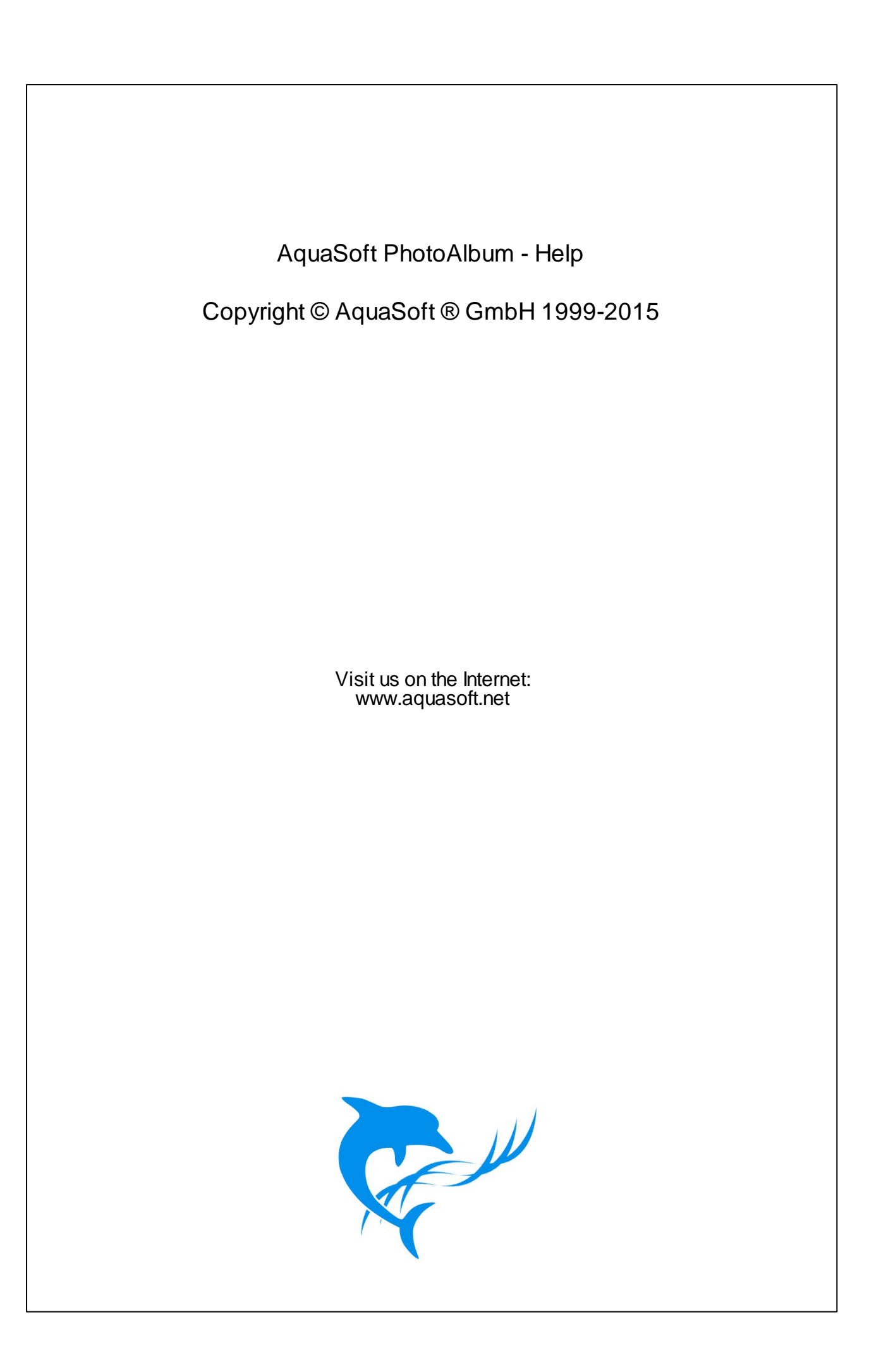